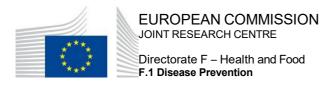

# European Platform on Rare Disease Registration (EU RD Platform)

The European Rare Disease Registry Infrastructure (ERDRI)

The European Directory of Registries (ERDRI.dor)

**User Guide Version 3.0** 

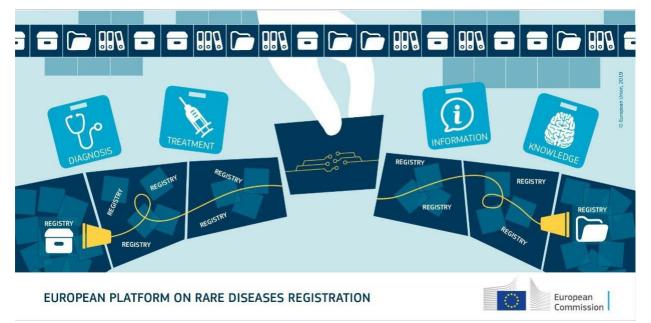

# **User Documentation 3.0**

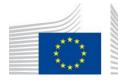

Directorate F – Health and Food F.1 Disease Prevention

## Contents

# Contents

| 1 | 1 About this document                                   | 3   |
|---|---------------------------------------------------------|-----|
| 2 | 2 Aim of the system                                     |     |
| 3 | 3 User access and functions                             | 3   |
|   | 3.1 Search and display of registry records              | 5   |
|   | 3.2. List all registries                                | 8   |
|   | 3.3. List registries of a country                       | 8   |
| 4 | 4 Submitting registry's characteristics and description | ın9 |
| 5 | 5 Editing the content of your registry in ERDRI.dor     |     |
| 6 | 6 Contact and technical assistance                      |     |

# Figures

| Ļ    |
|------|
| Ļ    |
| ,    |
| ,    |
|      |
| ;    |
| )    |
| i    |
| i    |
|      |
|      |
|      |
|      |
|      |
|      |
| 1    |
| •    |
| ,    |
| ,    |
|      |
| ,    |
| 1573 |

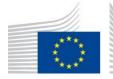

F.1 Disease Prevention

### **1** About this document

This documentation provides an overview of the functions of the European Directory of Registries, <u>ERDRI.dor</u>.

### 2 Aim of the system

The European Directory Registries on rare diseases in Europe (ERDRI.dor) is a meta-registry, which provides an overview of existing rare disease registries in Europe. ERDRI.dor provides an overview of the participating registries with their main characteristics and description. Data input is performed by registry owners. Each registry is described by nine sections with 46 data fields, out of which 25 are compulsory.

## 3 User access and functions

Please refer to document "<u>ERDRI User Access Guide</u>". In this guide, instructions on ERDRI access for three types of users of ERDRI.dor are provided;

- non-identified users who can view limited information of the participating registries,
- authenticated users who are able to view details of the ERDRI participating registries
- verified users who are users submitting registry characteristics and description are provided.

To access the page containing the ERDRI.dor please enter the page through the main EU RD Platform page and the ERDRI as indicated in Figure 1 and Figure 2.

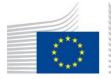

Directorate F - Health and Food F.1 Disease Prevention

#### opean Commission > EU Science Hub > European Platform on Rare Disease Registration

# European Platform on Rare Disease Registration (EU RD Platform)

Aim of the Platform
The EU RD Platform copes with the fragmentation of rare disease patients data contained in hundreds of registries across Europe.
Read more >

#### Searchable, findable rare disease registry data

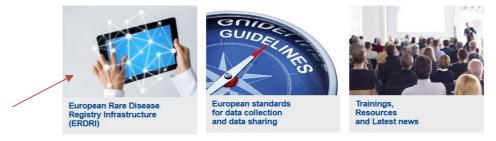

Figure 1 Accessing ERDRI through the main EU RD Platform page

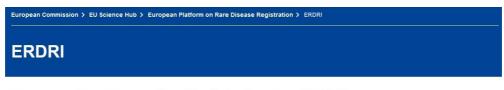

#### European Rare Disease Registry Infrastructure (ERDRI)

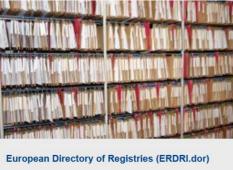

Overview of rare disease registries in Europe including their characteristics

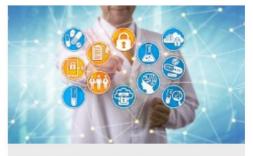

Central Metadata Repository (ERDRI.mdr) Database containing the data elements used by rare disease registries

Figure 2 Accessing ERDRI.dor through the ERDRI main page.

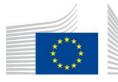

### 3.1 Search and display of registry records

Search for a specific registry can be performed through the "Search" field on the start page (Figure 3) or via the menu item "Search" indicated by the red arrows (Figure 4). After EU login authentication users are able to view detailed information of a registry.

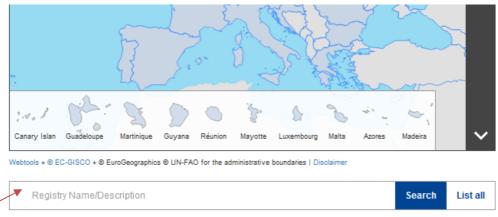

Figure 3 Search for registry details through the "Search" field.

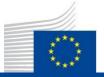

# EUROPEAN COMMISSION

Directorate F - Health and Food F.1 Disease Prevention

European Commission > EU Science Hub > European Platform on Rare Disease Registration > ERDRI > DOR

#### ERDRI.dor - European Directory of Registries

Home Search Add registry Help 🗸

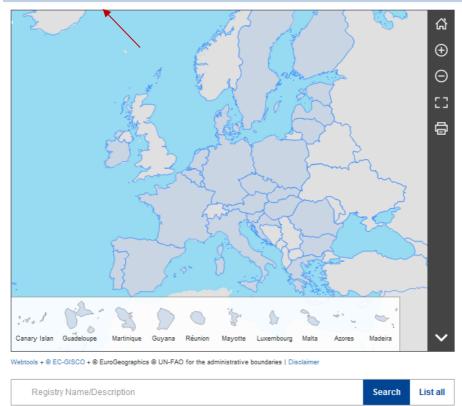

ERDRI.dor provides an overview of the participating registries with their main characteristics and description. Data input is performed by registry owners. ERDRI.dor consists of eight sections with 46 data fields related to a registry of which 25 are obligatory.

Figure 4 Search for registry details via the "Search" menu.

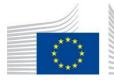

Directorate F - Health and Food F.1 Disease Prevention

Searching through the "**Search**" tab allows the use of a number of search criteria as indicated in the Figure 5.

| European Commission > EU Science Hub > European Platform on Rare Disease Registration > ERDRI > DOR |                                              |                                                                                         |        |       |  |
|----------------------------------------------------------------------------------------------------|----------------------------------------------|-----------------------------------------------------------------------------------------|--------|-------|--|
| ERDRI.dor - European D                                                                              | ERDRI.dor - European Directory of Registries |                                                                                         |        |       |  |
| Home Search Help $\checkmark$                                                                       |                                              |                                                                                         |        |       |  |
| ✓ <u>Search</u>                                                                                     |                                              |                                                                                         |        |       |  |
| Name or Subject                                                                                     |                                              | Type Epidemiology                                                                       |        |       |  |
| Responsible                                                                                         |                                              | Clinical                                                                                |        |       |  |
| Rare diseases                                                                                       |                                              | <ul><li>Basic Research</li><li>Patient driven</li></ul>                                 |        |       |  |
| ICD-10 code                                                                                         |                                              | Healthcare planning                                                                     |        |       |  |
| Country                                                                                             | ~                                            | <ul> <li>Economic evaluation</li> <li>HCP contributing to a central registry</li> </ul> |        |       |  |
| Year of the recruitment                                                                             |                                              | 🗌 Has a biobank                                                                         |        |       |  |
|                                                                                                    |                                              |                                                                                         | Search | Reset |  |

In the field "**Rare disease**" of the search box, you get suggestions after typing three characters. The suggestions are terms of the Orphanet classification of rare diseases (<u>http://www.orpha.net</u>). It is also possible to search for an ICD-10 code for the cases that has been used by some registries for complexes diseases that do not possess an orphacode.

Figure 5 Registry search criteria in ERDRI.dor.

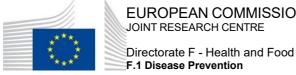

#### 3.2. List all registries

The link "List all registries" (Figure 6), which is located directly under the search field allows you to generate a list with all registries contained in ERDRI.dor. You can display the detail information for each registry as needed.

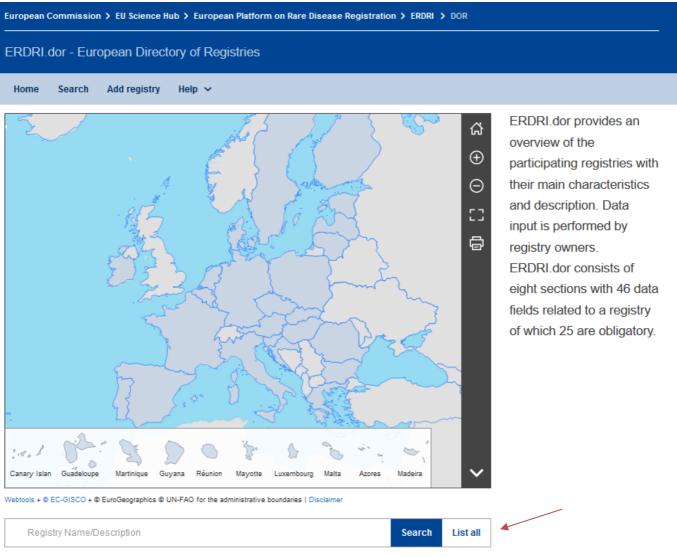

Figure 6 List of all registries function.

#### 3.3. List registries of a country

By clicking on a given country on the map displayed all registries of that regarding are listed in the search result. For this function, a login is not necessary.

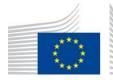

F.1 Disease Prevention

## 4 Submitting registry's characteristics and description

Users who wish to input their registries characteristics to the ERDRI.dor must be authenticated and verified users according to <u>ERDRI User Access Guide</u>. Login is available in the upper right corner of the screen as indicated in Figure 7 below with a red arrow.

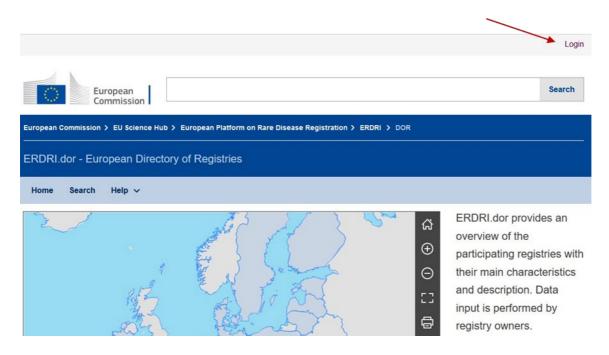

Figure 7 Login to input registry characteristics.

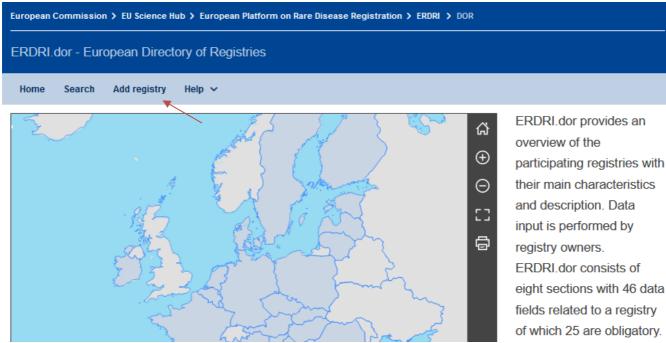

Figure 8 Adding a new registry in ERDRI.dor

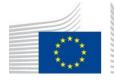

Directorate F – Health and Food F.1 Disease Prevention

ERDRI.dor consists of nine sections containing 46 data fields related to a registry of which 25 are obligatory.

The descriptive metadata fields are divided into nine sections:

- General information
- Rare Disease
- Structure
- Registry information
- Link to the metadata repository (ERDRI.mdr) this is filled by the ERDRI administrators
- Responsible
- Pseudonymisation Tool
- Biobanks
- Additional components

In the first section "General Information is requested as shown in Figure 9. This information includes the name, acronym or in the case an acronym does not exist a short name, the type of registry, the type of data provider.

General information of the registry

| Name *                                       |                                                                                                    |                                                                   |
|----------------------------------------------|----------------------------------------------------------------------------------------------------|-------------------------------------------------------------------|
| Acronym/Short name *                         | Used as 'name' for the registry nar                                                                        | mespace in ERDRI.mdr                                              |
| Medical area *                               |                                                                                                    |                                                                   |
| Type *                                       | Epidemiology                                                                                               | <ul> <li>Patient driven</li> <li>Healthcare planning</li> </ul>   |
|                                              | <ul> <li>Basic Research</li> <li>HCP contributing to a central registry</li> </ul>                         | <ul> <li>Economic evaluation</li> <li>Other type</li> </ul>       |
| Other type (please specify)                  |                                                                                                    |                                                                   |
| Data provider *                              | <ul> <li>University hospital</li> <li>Non university<br/>hospital</li> <li>Research Institution</li> </ul> | <ul><li>Patient</li><li>Family of patient</li><li>Other</li></ul> |
| If other data provider, please<br>explain    |                                                                                                    |                                                                   |
| Is member of a European<br>Reference Network | Please input your ERN here                                                                                 |                                                                   |
| Is member of                                 | Eurocat                                                                                                    |                                                                   |
| Description *                                | Short description of the registry sc                                                                       | ope                                                               |
|                                              | (500 characters remaining)                                                                                 | //                                                                |
| Website                                      |                                                                                                    |                                                                   |
| Sponsors                                     | 1                                                                                                    |                                                                   |

Figure 9 General information of the registry

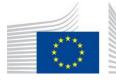

Directorate F – Health and Food **F.1 Disease Prevention** 

All data provides Health Care Providers (HCPs) contributing to a central registry such as central registries form the European Reference Networks or other networks are required to choose If "Type" is "HCP contributing to a central registry", the "**Contribution to a Central Registry**" (Figure 10), a list of the central registries to choose from appears.

| Type *                               | Epidemiology                                                   | Patient driven      |
|--------------------------------------|----------------------------------------------------------------|---------------------|
|                                      | Clinical                                                       | Healthcare planning |
|                                      | Basic Research                                                 | Economic evaluation |
|                                      | <ul> <li>HCP contributing to a<br/>central registry</li> </ul> | Other type          |
| Contribution to a Central Registry * | Please input your Central Registry her                         | 2                   |

*Figure 10 HCP contributing to a central registry.* 

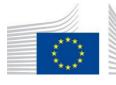

F.1 Disease Prevention

In the section "Rare disease" the user can enter an orphacode, or type the name of the disease the registry deals with. Suggestions will start to appear by typing at least two letters of the disease's name. A list of orphacodes can be imported at once through a copy/paste function (Figure 11).

| e diseases *                    |                                                                                       |  |
|---------------------------------|---------------------------------------------------------------------------------------|--|
| Search by orphacode             | please report all the orphacodes used by your registry                                |  |
|                                 | If your registry is dealing with a complex disease for which an orphacode does not    |  |
|                                 | exist, please contact us in order to enable the ICD-10 code field.                    |  |
| Input by orphacode              | Enter a list of orphacodes in the textbox below. Separate codes by either a new line, |  |
| input by orphacouc              | blanks, commas or semicolons and then press 'Add' to process the list.                |  |
|                                 |                                                                                       |  |
|                                 |                                                                                       |  |
|                                 |                                                                                       |  |
|                                 |                                                                                       |  |
|                                 | + Add                                                                                 |  |
|                                 |                                                                                       |  |
| Orphacode / disease             |                                                                                       |  |
|                                 |                                                                                       |  |
|                                 |                                                                                       |  |
| oes your registry deal with any |                                                                                       |  |
|                                 |                                                                                       |  |
| cancers?                        |                                                                                       |  |

Figure 11 Reporting orphacode(s) for the rare disease(s) dealt by the registry.

If a registry is dealing with a complex diseases or a cancer for which an orphacode is not available, the registry can be enabled to use ICD-10 codes. The request can be made by contacting the ERDRI helpdesk at: <u>EU-RD- PLATFORM@ec.europa.eu</u>

When the registry is enabled for the use of ICD-10 codes, this section is the one in Figure 12:

| Rare diseases *                                |                                                                                                    |  |
|------------------------------------------------|----------------------------------------------------------------------------------------------------|--|
| Search by orphacode                            | please report all the orphacodes used by your registry                                                                                                    |  |
| Search by ICD-10                               |                                                                                                    |  |
| input by orphacodeneo- to                      | Enter a list of orphacodes/ICD-10 codes in the textbox below. Separate codes by either a new line, blanks, commas or semicolons and then press 'Add' to process the list. |  |
| Orphacode / disease                            |                                                                                                    |  |
| Does your registry deal with any *<br>cancers? | ×                                                                                                    |  |

Figure 12 Rare diseases reporting by ICD-10 codes in some specific cases.

As in the case of orphacodes a list of ICD-10 can be copied directly from an excel, word, csv etc. format or through searching the disease directly by typing the at least two letters of the disease name.

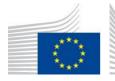

Directorate F – Health and Food F.1 Disease Prevention

If the registry deals with cancers, you are asked to provide the specific orphacodes or ICD-10 codes that are associated with these cancers. (Figure 13).

| Does your registry deal with any *<br>cancers? | Yes                                                                                                    |
|------------------------------------------------|----------------------------------------------------------------------------------------------------|
|                                                | Please report here the orphacodes associated with the cancers dealt with by your<br>registry                                                                                    |
| Search by orphacode                            |                                                                                                    |
| Search by ICD-10                               |                                                                                                    |
| Input by orphacode/ICD-10                      | Enter a list of orphacodes/ICD-10 codes in the textbox below. Separate codes by<br>either a new line, blanks, commas or semicolons and then press 'Add' to process<br>the list. |
|                                                |                                                                                                    |
|                                                | + Add                                                                                                    |
| Orphacode / disease                            |                                                                                                    |

Figure 13 Registries that deal with any cancers – specific orphacode reporting.

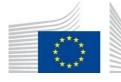

Information on the *Structure* includes information on the recruitment area and recruitment dates, current number of cases, data sources, number of data elements, technical solution etc. is also required as in Figure 14.

Structure

| Inclusion and exclusion criteria                             | (1.000 characters remaining)          |
|--------------------------------------------------------------|---------------------------------------|
| Recruitment area *                                           | · · · · · · · · · · · · · · · · · · · |
| Name of the recruitment area *<br>(Country, state or region) |                                       |
| Recruitment start/end date                                   | to                                    |
| Current number of cases *                                    | at                                    |
| Number of Data Elements *<br>collected                       |                                       |
| Technical solution (software) *<br>used                      | ✓                                     |
| Other software (please specify)                              |                                       |
| Data management                                              | ✓                                     |
| Link to the privacy policy                                   |                                       |
| Ethical review committee                                     |                                       |
| Availability for future collaborations/studies               |                                       |

*Figure 14 Input required on the structure of the registry.* 

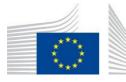

Information about the registry's location is also requested under the section *Registry Information* (Figure 15). Registry information

| Institution *                  |   |
|--------------------------------|---|
| Facility                       |   |
| Department *                   |   |
| Street & number *              |   |
| Postcode City *                |   |
| Country *                      | × |
| Other country (please specify) |   |

Figure 15 Input require in the Registry's location

In Figure 16 the contact information of the **Registry Responsible** should be entered. The registry responsible may be different from the person filling in the ERDRI.dor ("Registry Owner" in ERDRI terms). The registry responsible is the person who is responsible to discuss a collaboration project or provide further data in case requested by anyone finding the registry's information in ERDRI.

| Res |  |  |
|-----|--|--|
|     |  |  |
|     |  |  |

| Last name *   Title   Academic title/degree   Position   E-Mail address *   Phone number * | First name *          |   |  |
|--------------------------------------------------------------------------------------------|-----------------------|---|--|
| Academic title/degree Position E-Mail address *                                            | Last name *           |   |  |
| Position E-Mail address *                                                                  | Title                 | ~ |  |
| E-Mail address *                                                                           | Academic title/degree |   |  |
|                                                                                            | Position              |   |  |
| Phone number *                                                                             | E-Mail address *      |   |  |
|                                                                                            | Phone number *        |   |  |

Figure 16 Responsible of the registry section.

In Figure 17, the link to the **Registry's namespace ERDRI.mdr** is provided. This is a field visible only to when visioning the registry information not when filling it in. This is automatically filled by the ERDRI.dor system and the registry owner does not deal with filling in this field.

| ERDRI.mdr (Central Metadata Repository) |                        |  |  |  |
|-----------------------------------------|------------------------|--|--|--|
| Registry namespace                      | jrccentralauthority [2 |  |  |  |
| Figure 17 ERDRI.mdr information.        |                        |  |  |  |

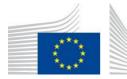

Figure 18 requires information for the use of the *pseudonymisation tool ERDRI.spider*. The registry owner can fill in only the last two fields (information on the Data Protection Officer of the registry and the additional allowed <u>"verified users"</u> e-mails) according to the <u>ERDRI User Access Guide</u>. Please note that all users' emails will need to be inserted in this field, <u>including the registry "owner"s email address</u> Further information on the use of ERDRI spider can be found on the dedicated <u>ERDRI.spider webpage</u>.

| spider (Pseudonymisation t |                                                                          |  |
|----------------------------|--------------------------------------------------------------------------|--|
| Center ID                  | Enter the Center ID for SPIDER                                           |  |
| Center certificate (pem)   | Enter the center PEM certificate for SPIDER                              |  |
|                            |                                                                          |  |
| Data Protection Officer    | Full name and contact information of the Data Protection Officer, if any |  |
|                            |                                                                          |  |
|                            |                                                                          |  |
| Allowed users (e-mail)     | e-mail addresses separated by comma (.), semicolon (;) or new lines      |  |
|                            |                                                                          |  |
|                            |                                                                          |  |

Figure 18 ERDRI.spider information.

Information on the association of the registries to biobanks can be reported in the section *Biobanks*.

Any other *Additional components* related to the registry that may have not be covered in the previous field can be inserted in "Additional components". (Figure 19)

| Biobank name          | Registry of biobanks   | Biobank identifier | + |
|-----------------------|------------------------|--------------------|---|
| dditional components  |                        |                    |   |
| Name of the component | Component described in | Relationship       |   |

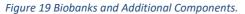

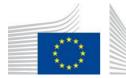

## 5 Editing the content of your registry in ERDRI.dor

Once the ERDRI.dor has been filled in, the "registry owners" can modify their registries' descriptive metadata by clicking on thepencil symbol as indicated in Figure 20 below. According to the <u>ERDRI Terms</u> of <u>Use</u> update of the registries' information in ERDRI.dor is done at least once per year.

| Ει | European Commission > EU Science Hub > European Platform on Rare Disease Registration > ERDRI > DOR |                     |                                                                      |              |                                 |         |                                            |                         |
|----|----------------------------------------------------------------------------------------------------|---------------------|----------------------------------------------------------------------|--------------|---------------------------------|---------|--------------------------------------------|-------------------------|
| E  | ERDRI.dor - European Directory of Registries                                                        |                     |                                                                      |              |                                 |         |                                            |                         |
|    | Home                                                                                                | Search              | Show disabled registries                                             | Add registry | Help 🗸                          |         |                                            |                         |
|    | Searc                                                                                               | : <u>h</u>          |                                                                      |              |                                 |         |                                            |                         |
|    | ✓ Searce                                                                                            | <u>:h results</u>   |                                                                      |              |                                 |         |                                            |                         |
|    | Page 1 of 1                                                                                         | 1. (1 entries found | d)                                                                   | K            | 4 10 ∨ ▶ ₩                      |         |                                            | /                       |
|    | Name                                                                                                | De                  | escription                                                           | ERDRI.mdr    | Medical area                    | Country | Website                                    |                         |
|    | JRC Cent<br>Authority                                                                               |                     | C Rare Disease team, not belonging<br>y actual Rare Disease network. | to cds 🖪     | None (administrative registry)  | Italy   | ttps://eu-rd-<br>platform.jrc.ec.europa.eu | <b>≡</b> 🕢 <sup>≜</sup> |
|    | Page 1 of 1                                                                                         | 1. (1 entries found | J)                                                                   | К            | <ul><li>&lt; 10 ∨ ▶ ▶</li></ul> |         |                                            |                         |

Figure 20 Editing a registry's characteristics in ERDRI.dor.

## 6 Contact and technical assistance

For any questions you may have regarding ERDRI.dor, please contact us at: <u>EU-RD-PLATFORM@ec.europa.eu</u> or through the <u>support form</u>. (Figure 21)

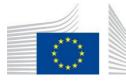

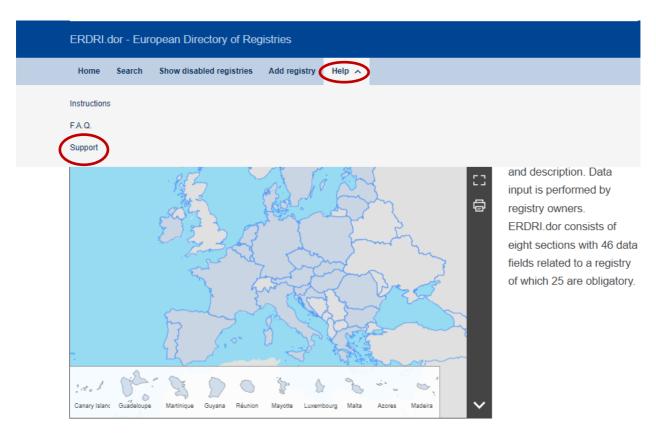

#### European Commission > EU Science Hub > European Platform on Rare Disease Registration > ERDRI > Support

## **ERDRI Support form**

Please describe the problem you are experiencing naming the specific tool and adding all relevant information.

| Your name*                                                |        |
|-----------------------------------------------------------|--------|
| Your email address*                                       |        |
| Subject*                                                  |        |
| Message*                                                  |        |
|                                                           |        |
|                                                           |        |
|                                                           |        |
|                                                           |        |
|                                                           |        |
|                                                           |        |
|                                                           |        |
|                                                           | ///.   |
| C 48P XH                                                  |        |
| Captcha                                                   |        |
| Enter the characters shown in the image (case sensitive). |        |
| Get new captcha!                                          |        |
|                                                           | Submit |

Figure 21 Technical support assistance form.